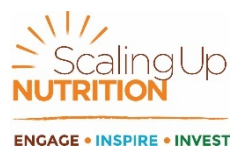

## **The SUN Movement investment database: 4 helpful hints**

### **INTRODUCING THE INVESTMENT DATABASE:**

The SUN Movement investment database is designed to be as user-friendly as possible and gives you several functions, including:

- a. Filters
- b. Charts
- c. Tables
- d. Downloadable datasets

#### *What does the information in this database tell us?*

- Estimates of SUN countries' nutrition-related investments, across programmes;
- The most nutrition-relevant sectors;
- The breakdown of nutrition-related allocations within individual sectors;
- Trends in allocations for identified programmes, across time;
- Geographic variations in allocations towards identified programmes (where available).

#### *What does the information in this database not tell us?*

- The SUN methodology is not designed to strictly compare SUN countries. For this reason, graphs and charts are expressed in percentages (%) when comparing countries. The use of percentages allows a soft touch comparison without equating dollar-to-dollar assessments of a SUN countries' contributions against another;
- The allocations are presented in local currency, and, to harmonise the data we encourage you to adjust the data provided in the downloadable excel option with other indicators of your choice, such as USD currency estimates, information on gross government expenditures, data on gross domestic product, etc.;
	- $\circ$  The tool does not measure the impact of the countries' domestic nutrition investments. This information could be found in countries' national nutrition surveys.
- **1. USING THE FILTERS:** When exploring the database, we recommend you begin by clicking "open filter", which can be found above the map, to the left. You will then see two filters – countries and categories. We recommend you choose the countries of interest first, as this will shape what information is available in the category filters.

# **SUN Movement investment database**

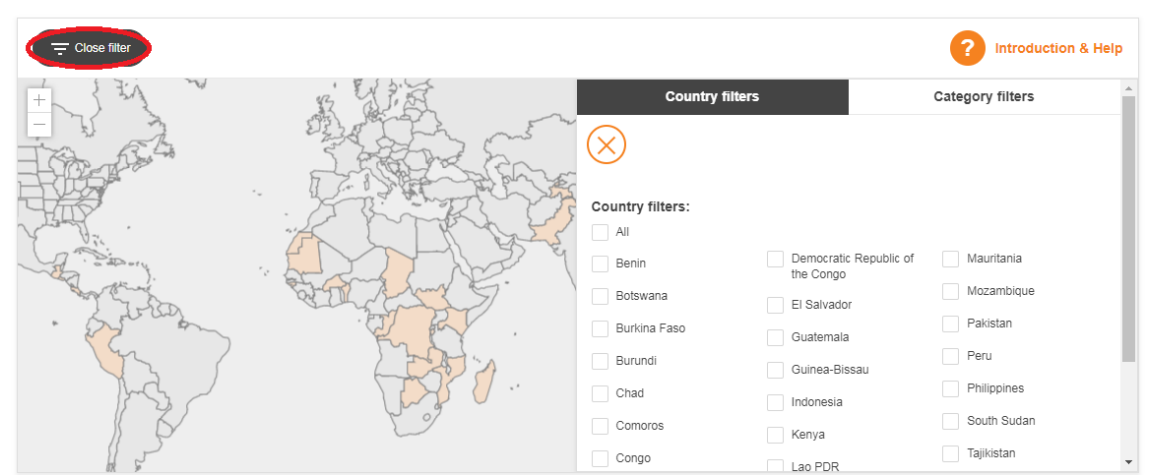

After selecting your countries, the category filters allow you to choose which types of programmes you want to see across several domains, including: nutrition-specific and nutrition-sensitive programmes, sectors, and typologies for nutrition-sensitive and nutrition-specific programmes. In this context, typologies denote certain types or categories of programmes which can consistently be found in the national budgets across SUN countries.

Note! As not all SUN member countries have undertaken their budget analysis exercise, this database only contains information from 25 countries. In the future, it is foreseen that more countries will be included in the database.

After selecting the countries and kinds of programmes you want to further explore, the SUN Movement investment database provides you with two ways of interacting with the data: charts and/or tables.

#### **2. USING THE CHARTS:**

Clicking the charts function provides you with readymade and downloadable graphs, based on the information selected.

Note! If you notice that the heading below the chart function reads "Filters not valid", this means that you have selected too much information to be presented in a graph. In this case, you will need to download the dataset. For more information on how to download data, please see point 4, below.

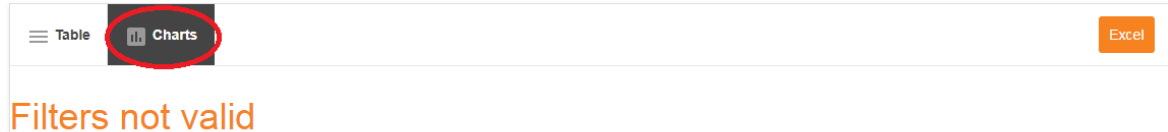

## The chart function and how information is shown reflects the SUN Budget Analysis Exercise methodology. This allows a country to identify and track programmes across time, but the exercise is not designed for strict comparisons across countries. For this reason, when you select one country, the graphs will be presented using local currency. Whereas selecting multiple countries the graphs will be presented using percentages (%).

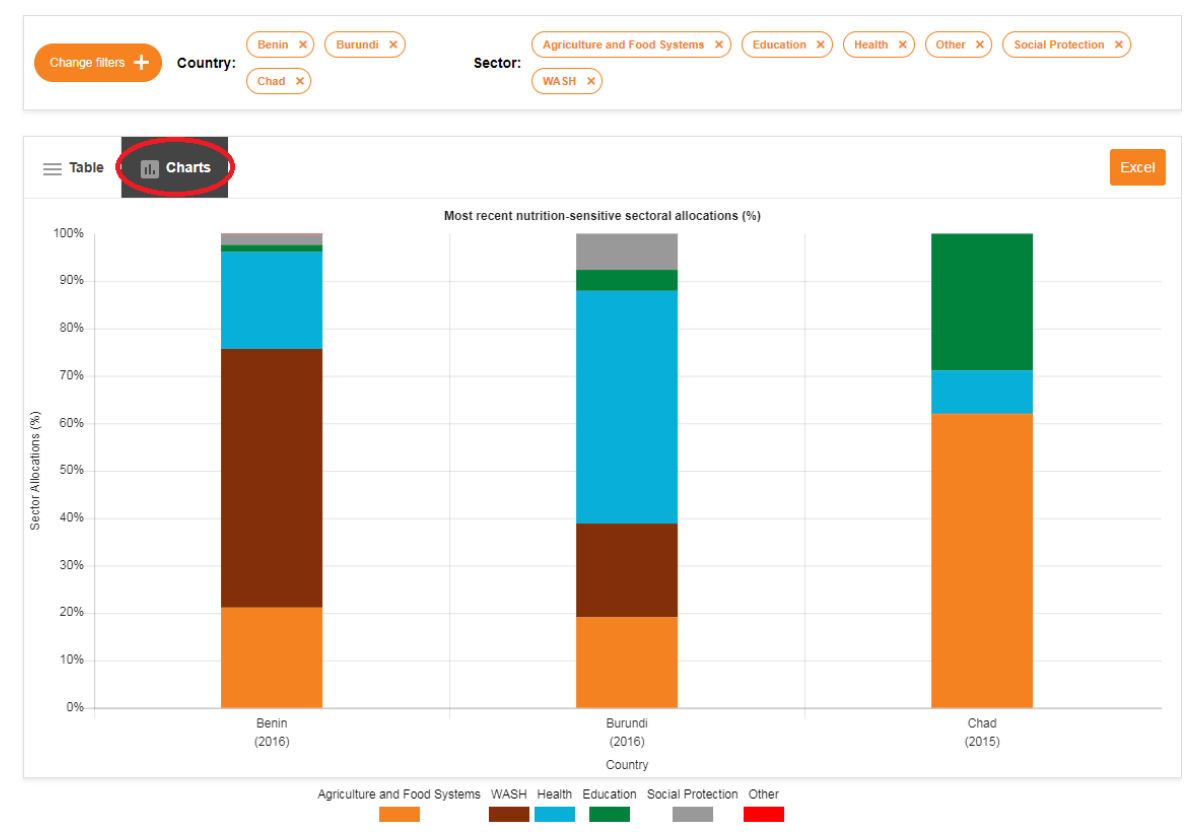

#### **3. USING THE TABLE:**

Once you have selected the information you want to view in the filter, you can see the results as a table. There are 14 columns in the online spreadsheet or table, and if you would like to learn more about these, please see the glossary. Simply put, thistable outlines the types of information that you can download.

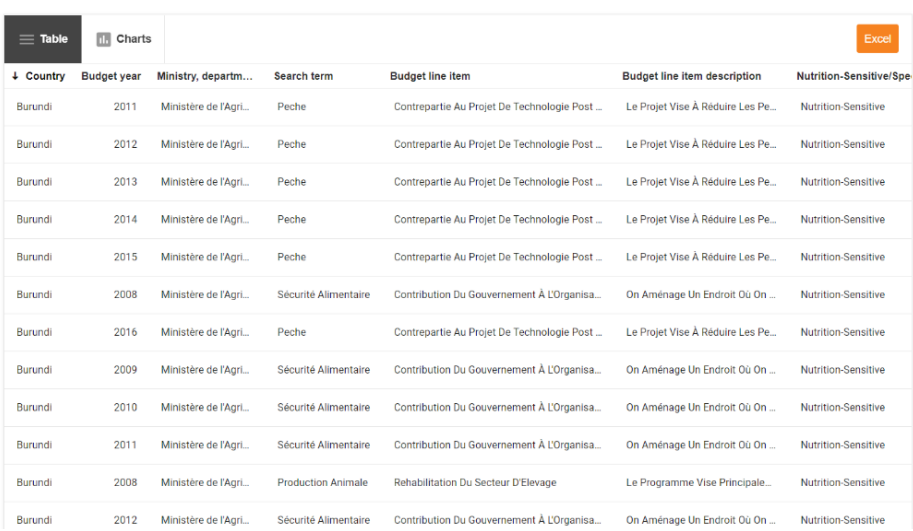

#### **4. DOWNLOADING THE DATA:**

Once you have selected the information you want, you can view this information in a table or a chart form. When the table has been selected, you can click on the orange button to the far right, called 'Excel' to download the data in an excel format.

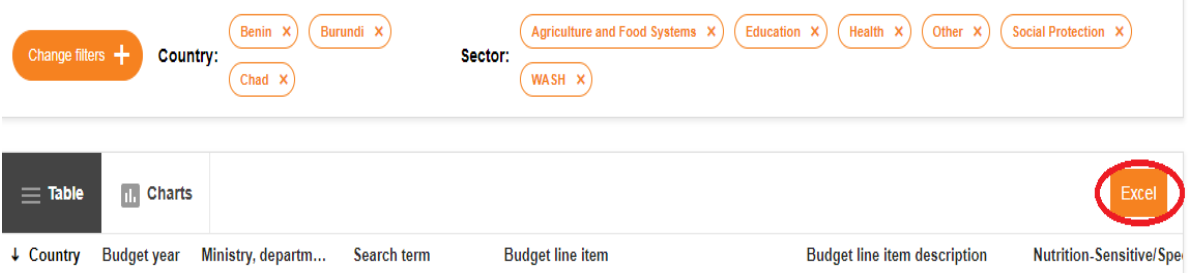

The information in this database is expressed in local currency. If you would like to see USD estimates, you are kindly asked to download the selected dataset and apply USD estimates into the excel file.

#### **TROUBLESHOOTING!**

If you experience any problems when using the SUN Movement investment database, please do not hesitate to contact our data manager, William Knechtel, at: william.knechtel@scalingupnutrition.org.